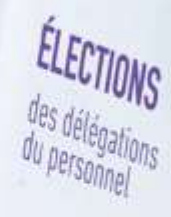

# Social elections

Create your business eSpace - User guide

Version of 19/04/2023

**Ensemble**, valorisons le Travail.

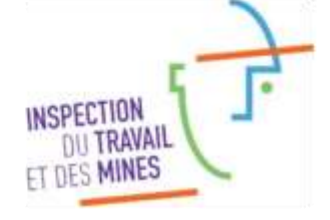

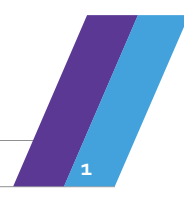

## Table of contents

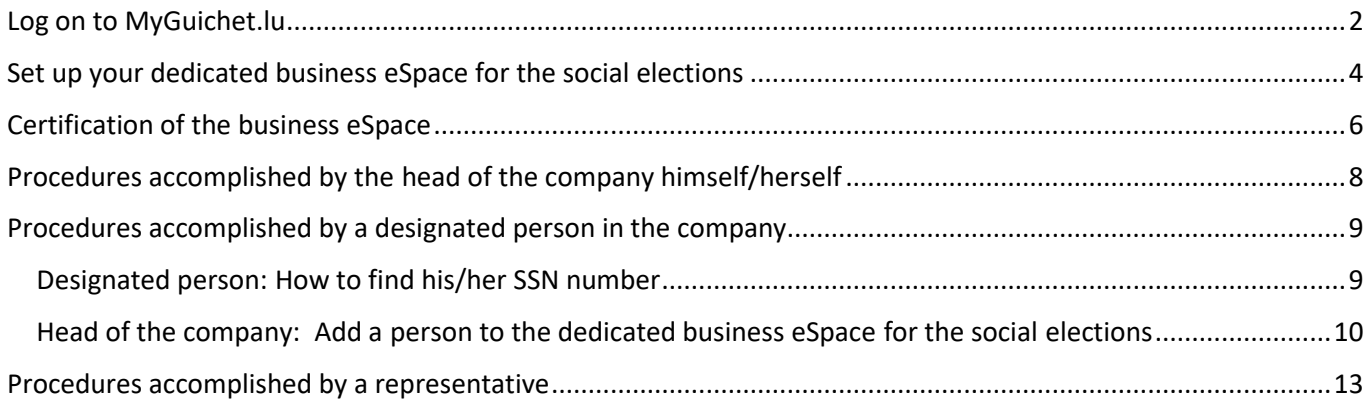

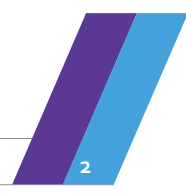

### <span id="page-2-0"></span>Log on to MyGuichet.lu

In order to transfer the procedures concerning the social elections electronically, the user must log on to MyGuichet.lu with his/her LuxTrust device (preferably a Luxtrust device belonging to the company) or his/her Luxemburgish eID and register. (LOG ON TO MYGUICHET.LU – in red)

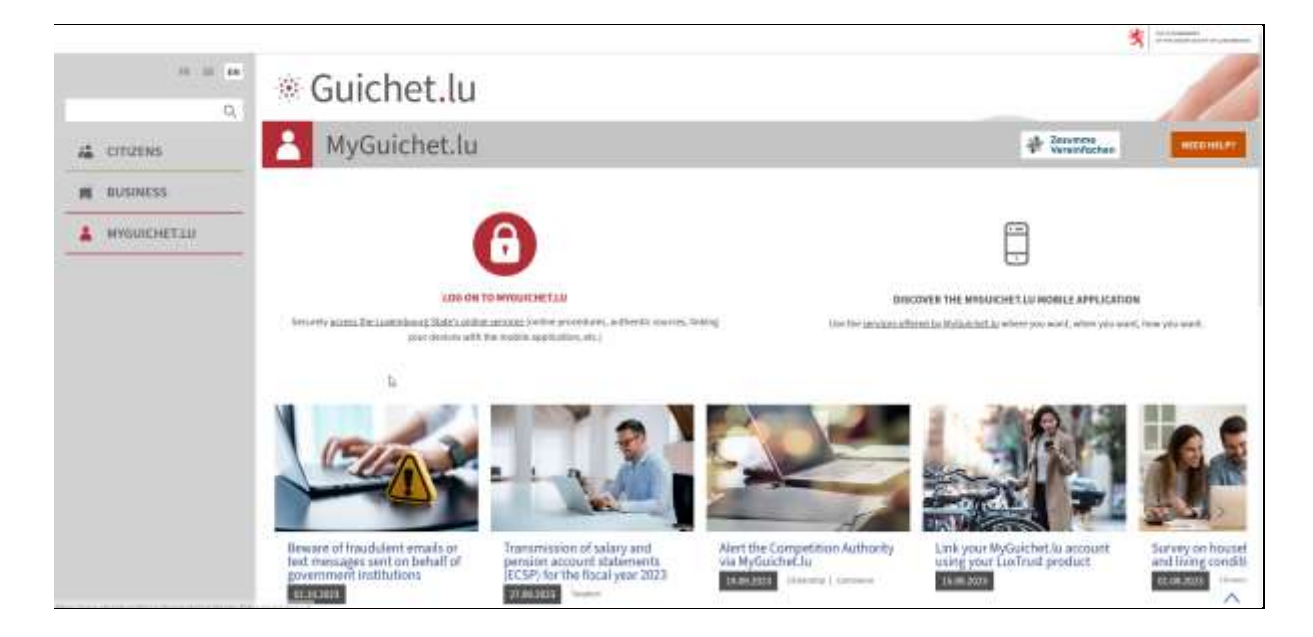

Select your authentication mode.

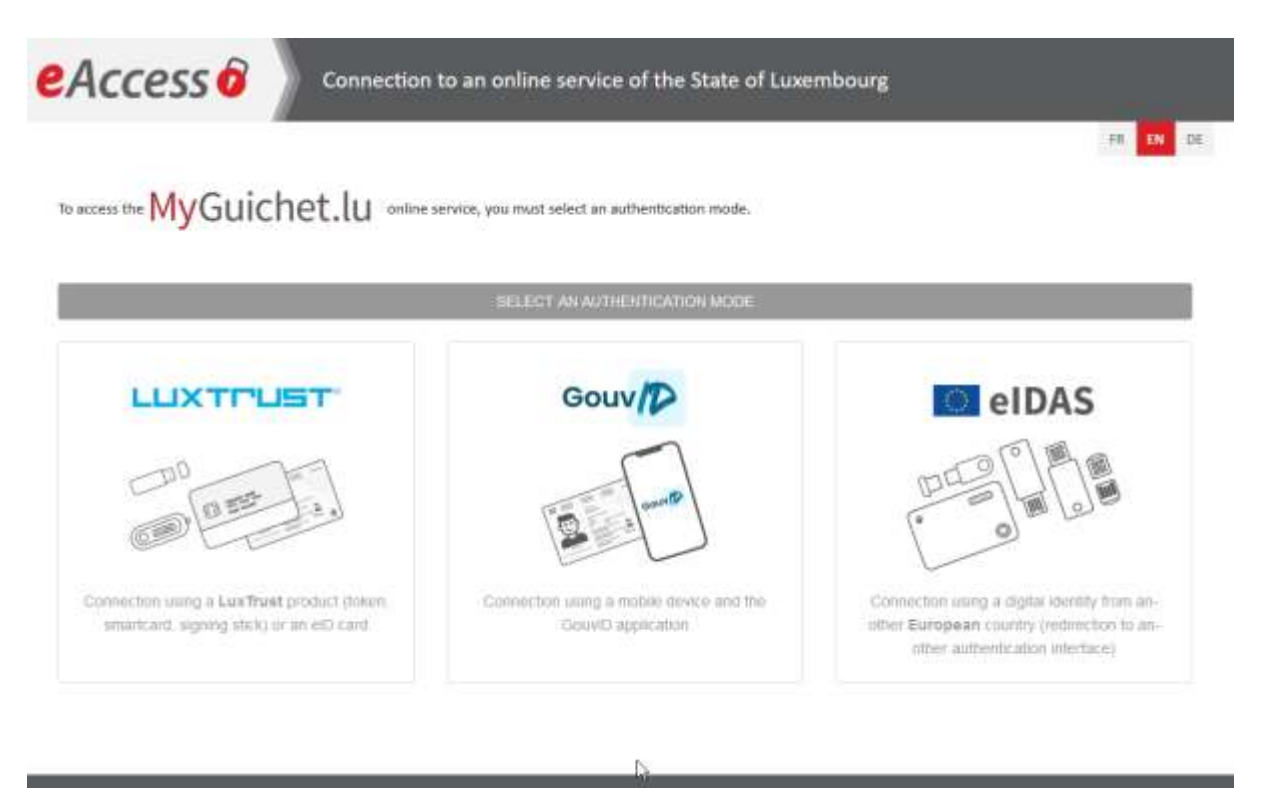

**User guide'emploi** **User** 

**guide'emploi**

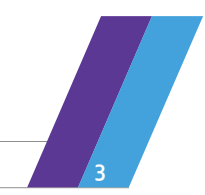

#### Select your Luxtrust device and follow the instructions in order to authenticate yourself.

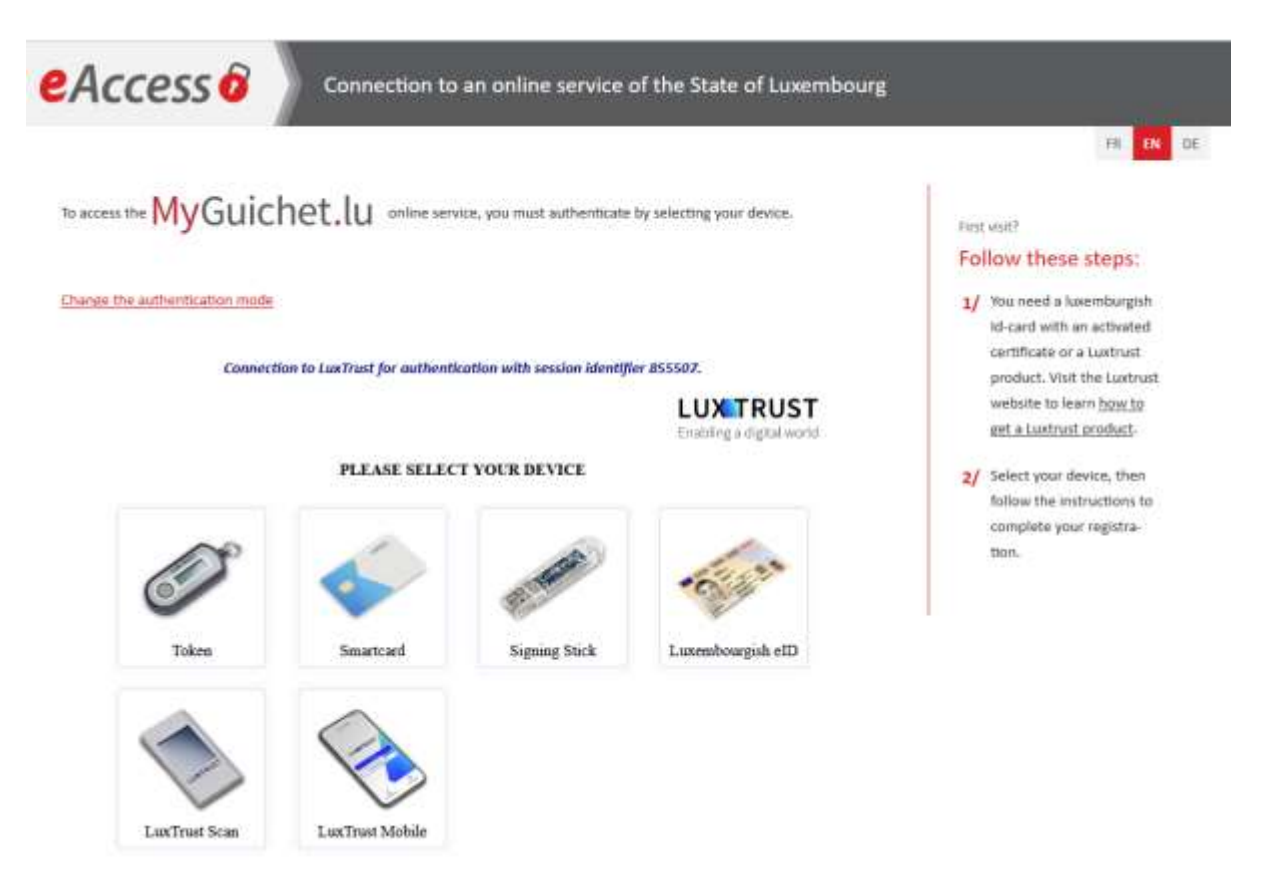

For an initial connection or more detailed information regarding connections, do not hesitate to consult the support section:

- https://guichet.public.lu/en/support/aide/connexion-myguichet.html
- https://guichet.public.lu/en/support/aide/aides-techniques.html

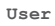

<span id="page-4-0"></span>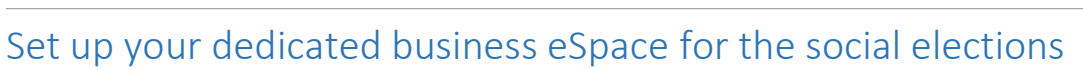

On MyGuichet.lu, the company must set up a new **dedicated business eSpace for the social elections for each new mandate** with the codes that were sent to it:

• Click on "Manage my eSpaces"

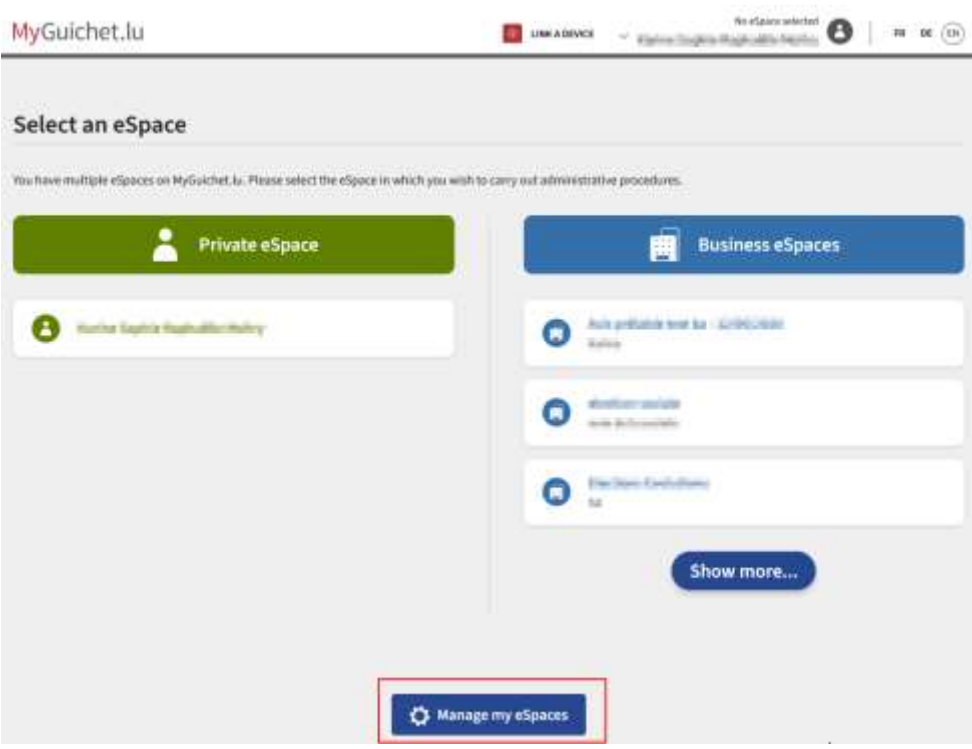

• Click on "Set up a business eSpace"

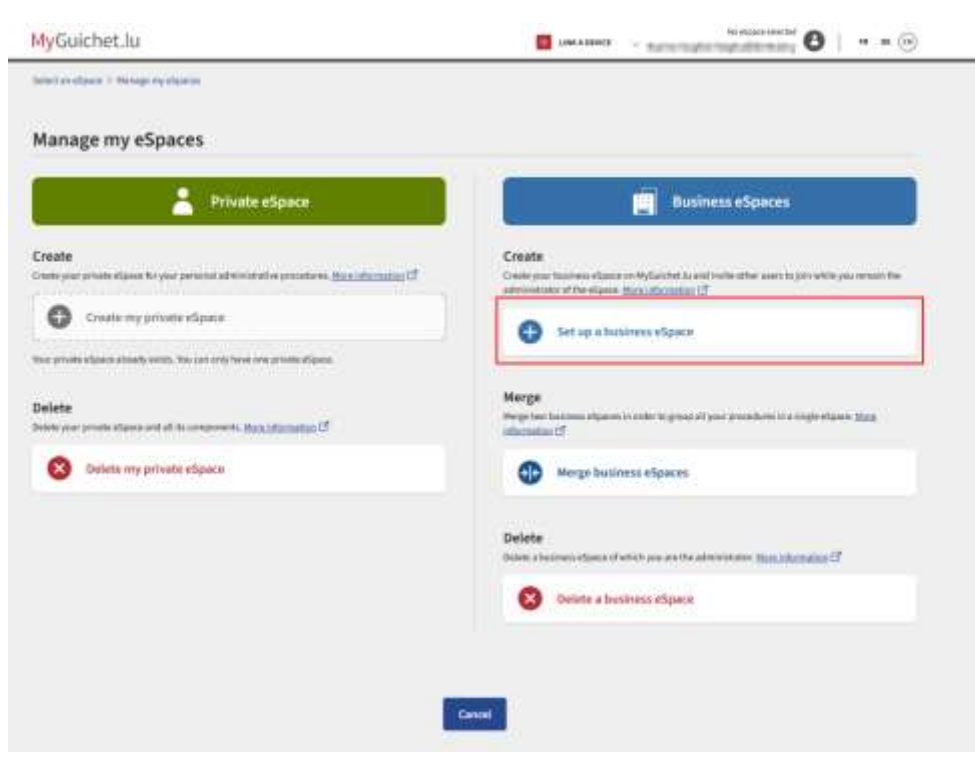

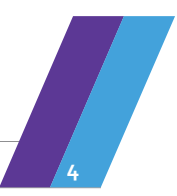

**User** 

**guide'emploi**

#### • Fill in the mandatory fields and "confirm"

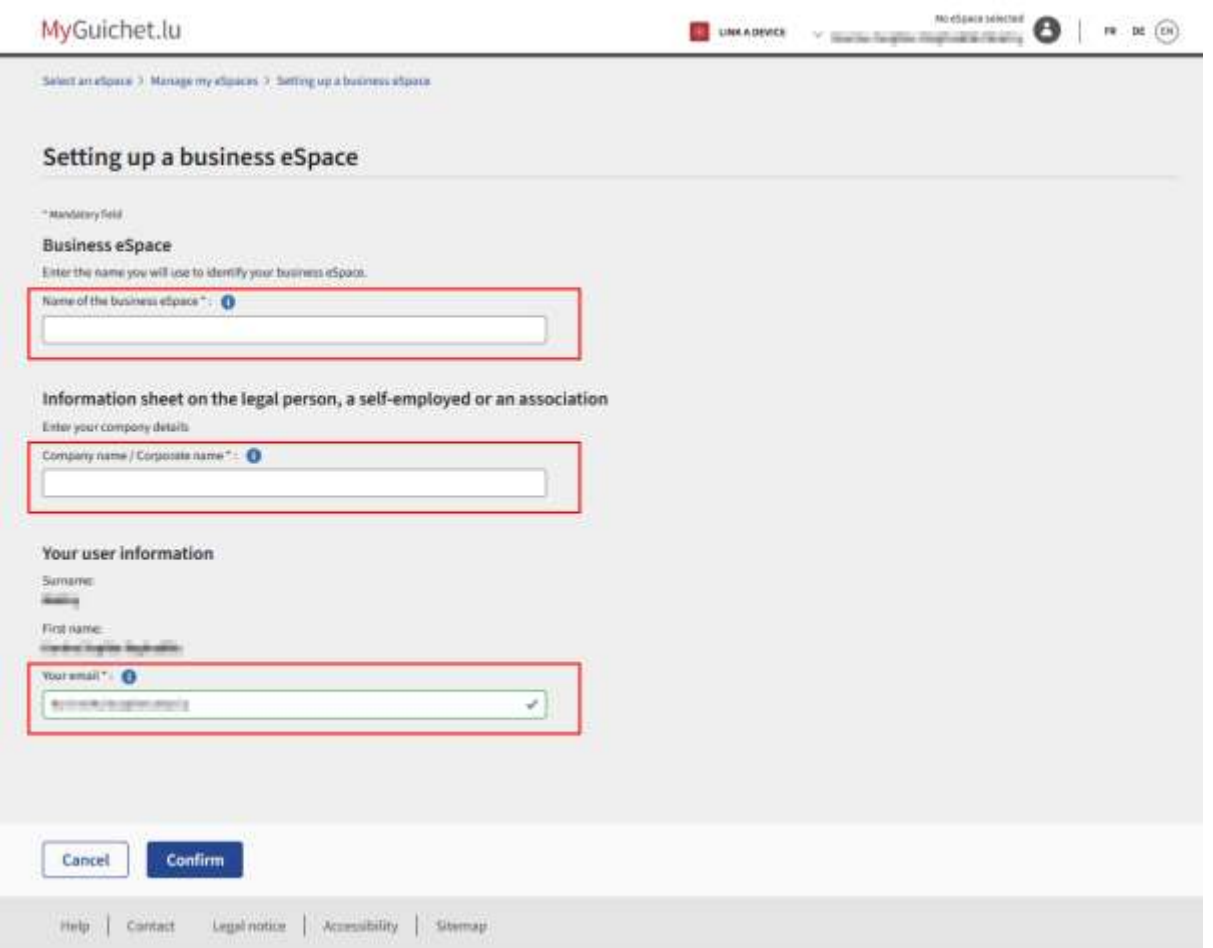

**5**

#### **The dedicated business eSpace for the social elections has been created.**

For more information, do not hesitate to consult the support section on MyGuichet.lu concerning the creation of private or business eSpaces: [https://guichet.public.lu/en/support/aide/creation-espace](https://guichet.public.lu/en/support/aide/creation-espace-prive-professionnel.html)[prive-professionnel.html](https://guichet.public.lu/en/support/aide/creation-espace-prive-professionnel.html)

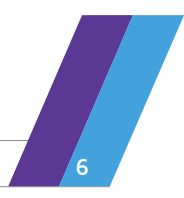

### <span id="page-6-0"></span>Certification of the business eSpace

The certification with a Luxtrust authentication device **serves to identify the business eSpace** and enables **access to the procedures for the social elections**.

- Click on "My business data"
- In the menu "Social elections" click on "Registration of activation codes"

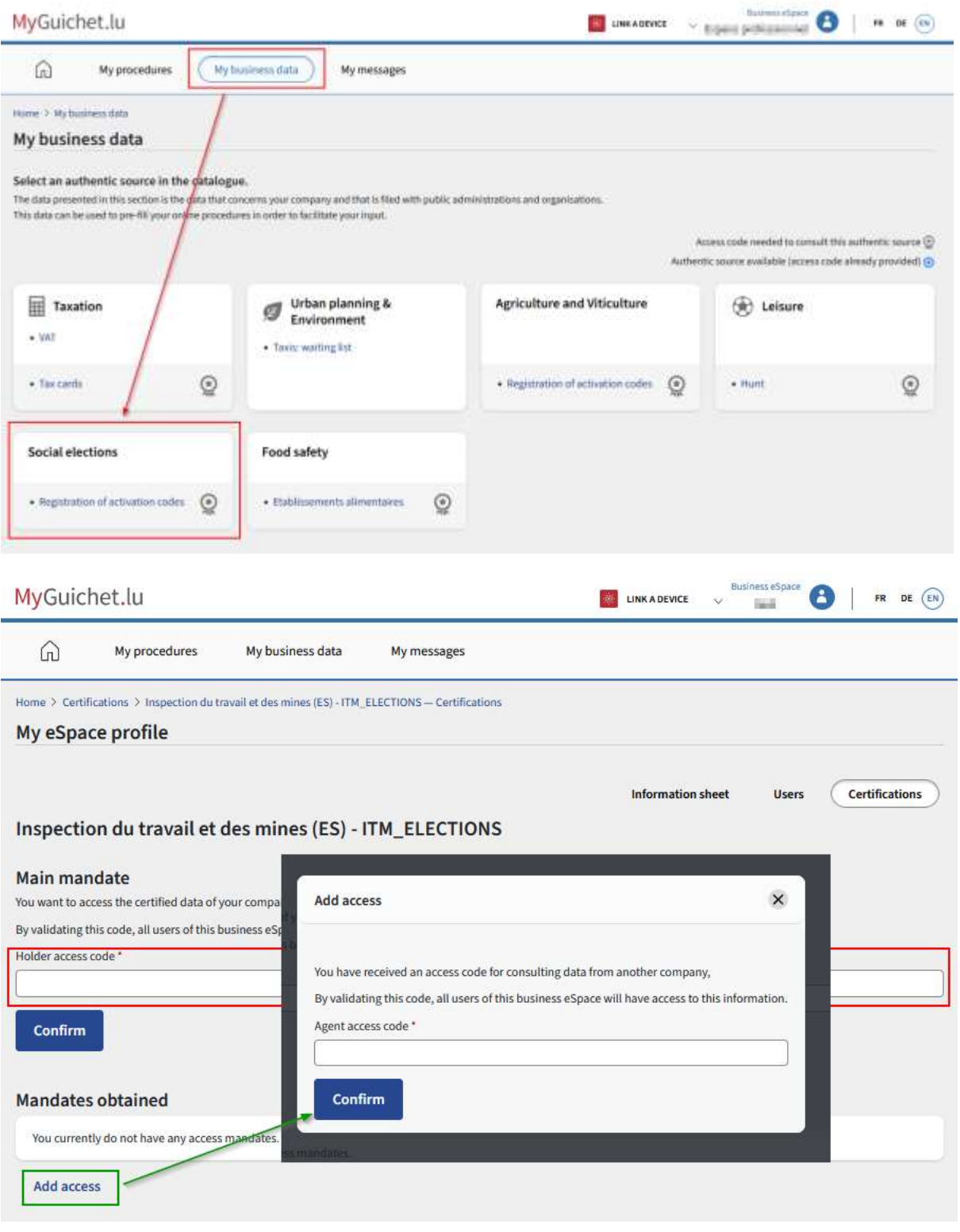

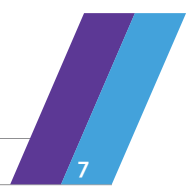

**In red** - For the "**holder**" company: enter the activation code received by mail to certify its business eSpace in the field provided for that purpose.

**In green** - For the "**agent**" company: click on "Add access" in order to enter the code provided to it by a holder company.

**Note: the "holder" and "agent" codes can only be registered once.**

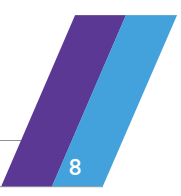

### <span id="page-8-0"></span>Procedures accomplished by the head of the company himself/herself

If the **head of the company** carries out the procedures for the social elections **himself/herself**, the creation of the dedicated business eSpace is sufficient.

- 1. Select the dedicated business eSpace
- 2. Click on "New procedure" in order to browse the procedures catalogue for the social elections.

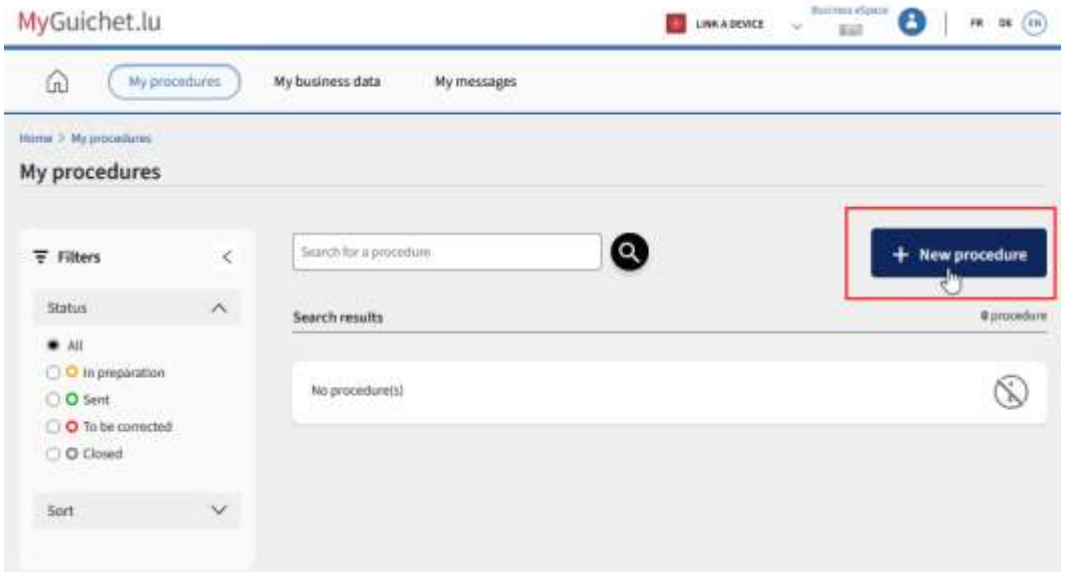

3. Search by keyword: **ITM** in order to find all the procedures pertaining to the administration

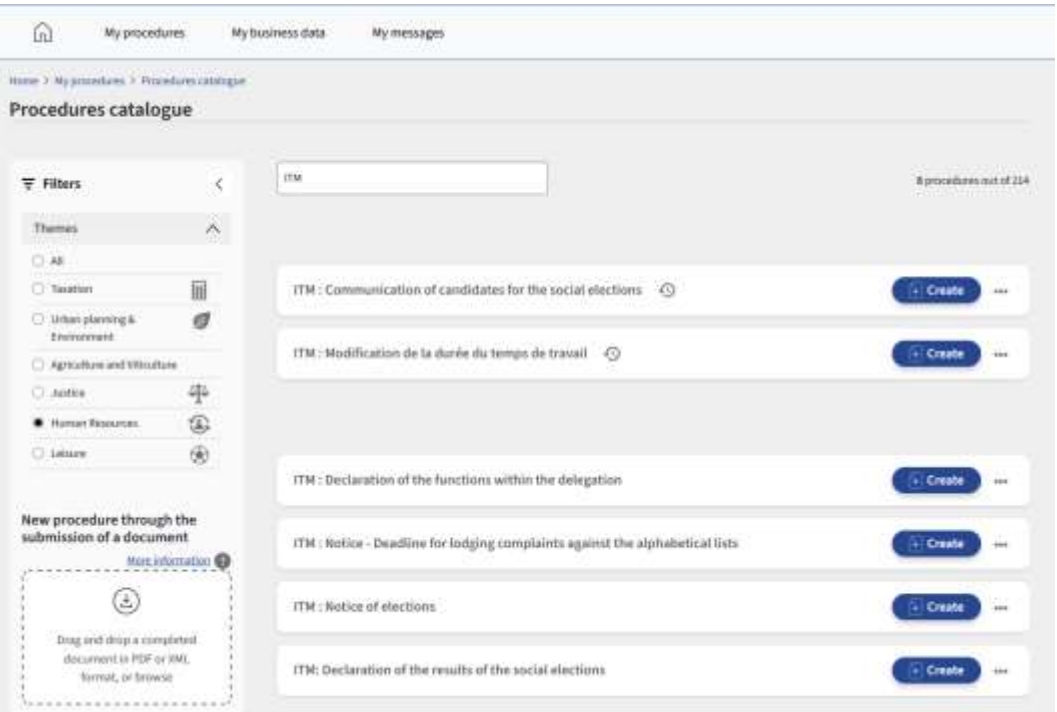

**User guide'emploi**

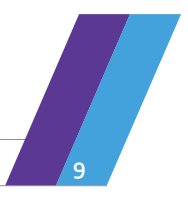

### <span id="page-9-0"></span>Procedures accomplished by a designated person in the company

If the **head of the company** does not carry out the procedures himself/herself, but designates a **person responsible for the accomplishing the procedures concerning the social elections in his/her stead**, **this person must also have a professional or private Luxtrust device**, or a Luxemburgish eID (such as a webbanking token).

The head of the company must indeed know and enter his/her **SSN number/Luxtrust ID number** to add and authorise access to the dedicated business eSpace.

### <span id="page-9-1"></span>Designated person: How to find his/her SSN number

The designated person may use a private Luxtrust device, e.g. webbanking token (or mobile, card, USB stick, etc.)

In order to find your **SSN number** and communicate it to the head of the company:

- Connect t[o https://www.luxtrust.lu/en/management/status](https://www.luxtrust.lu/en/management/status)
- Select your Luxtrust device,
- And follow the instructions to find your SSN number

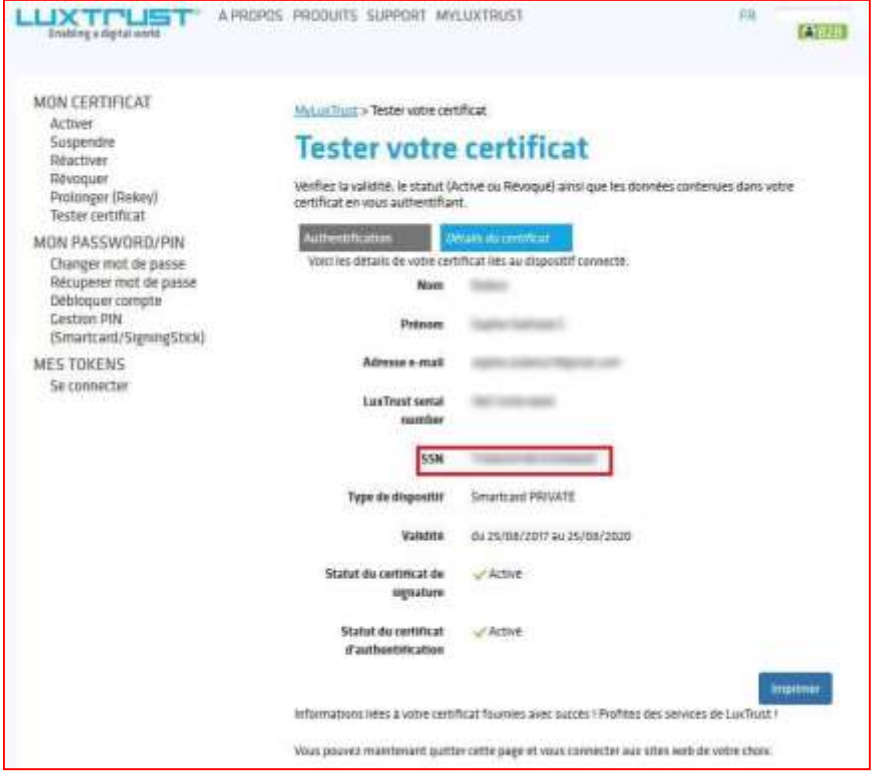

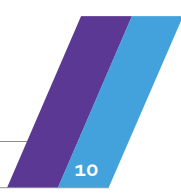

### <span id="page-10-0"></span>Head of the company: Add a person to the dedicated business eSpace for the social elections

In order to grant the designated person access to the dedicated business eSpace for the social elections, it is necessary to add this person.

- 1. Click on "Business eSpace", then in the menu "My eSpace profile"
- 2. Select the tab "Users"
- 3. Click on the button "Add a user"

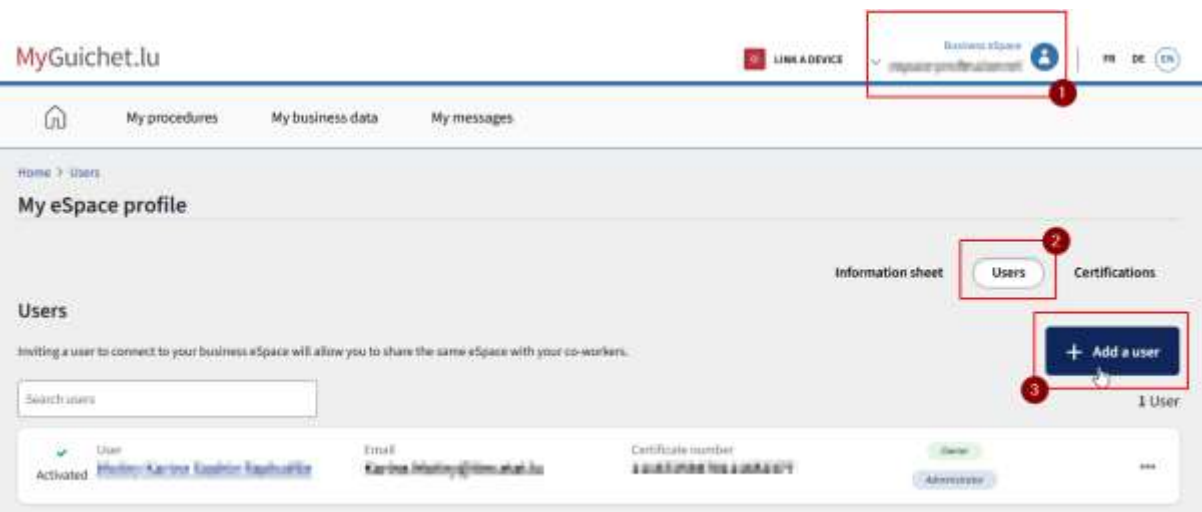

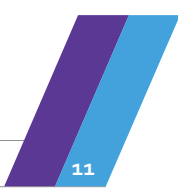

4. Fill in the mandatory fields (\*) and click on "Next":

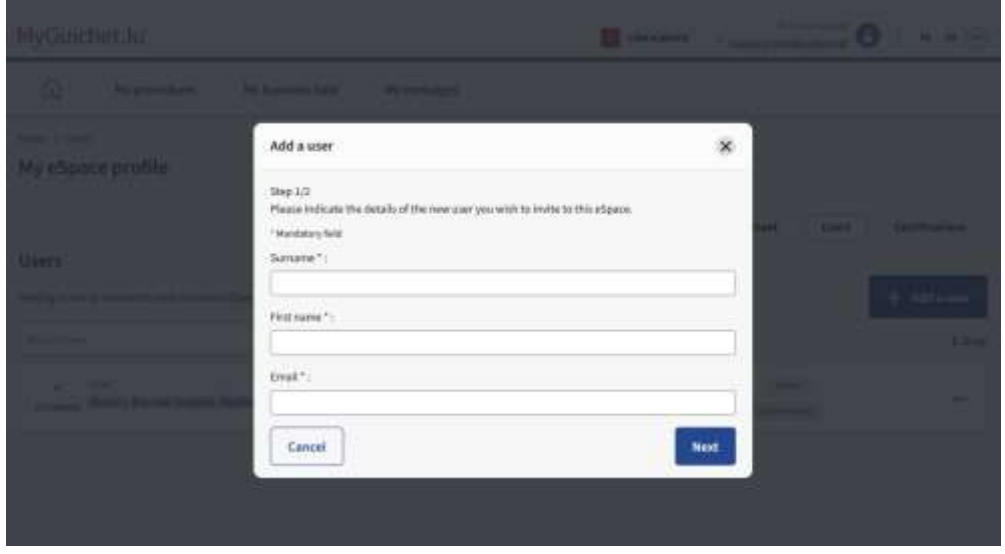

5. Fill in the mandatory fields (\*) Note: the certificate number (SSN) comprises 20 digits. (see page 9)

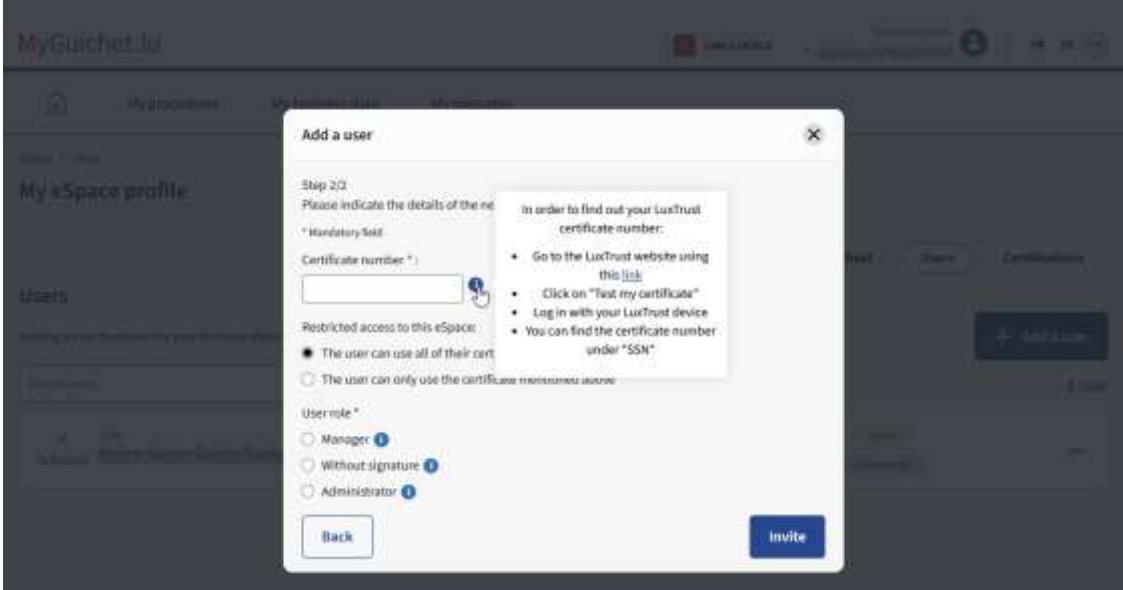

**guide'emploi**

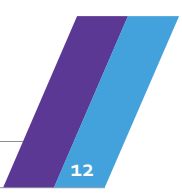

#### 6. Choose: **Manager** (here in red) as the user role

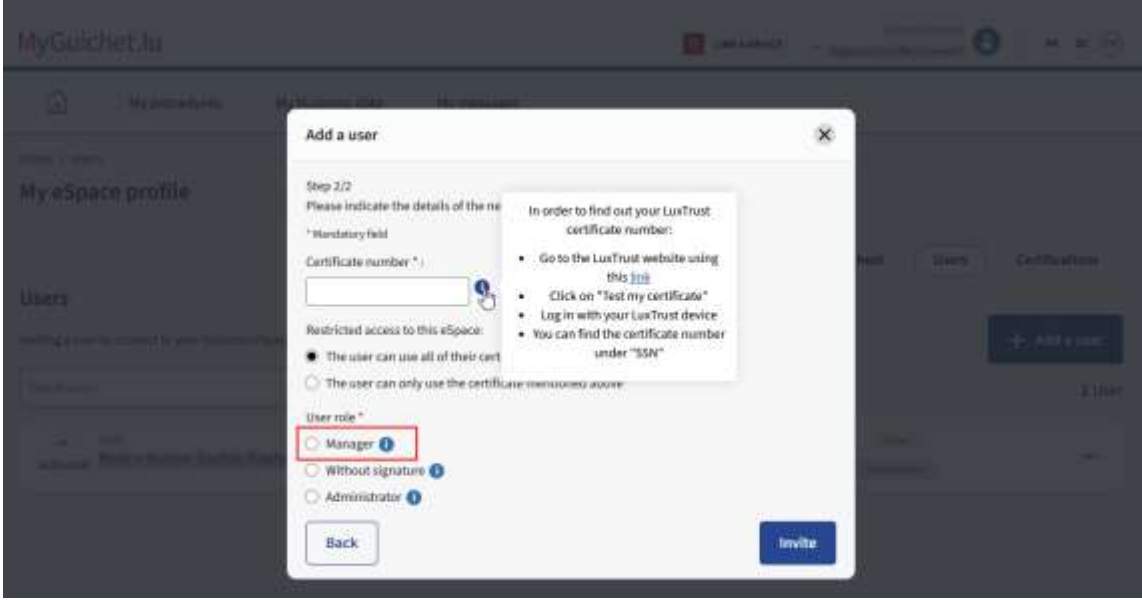

7. And **invite** the person responsible.

This person will receive an e-mail entitled "MyGuichet: Business eSpace - Invitation to join the Business eSpace" which will ask him/her to connect to the said business eSpace.

For more information concerning the management of your business eSpace(s), do not hesitate to consult the dedicated support section on MyGuichet.lu:

• <https://guichet.public.lu/en/support/aide/creation-espace-prive-professionnel.html>

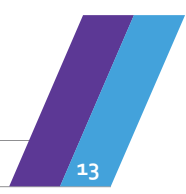

### <span id="page-13-0"></span>Procedures accomplished by a representative

While many representatives have already worked with and have their own approach to structuring their business eSpaces on MyGuichet.lu, it is **however recommended** to regroup the companies for which they have been mandated into distinct groups, creating as many work groups as necessary and therefore as many distinct professional spaces.

The reason for this recommendation is that all the users of a PRO space have equal rights of consultation. If everybody in a fiduciary has access to the entire information, it is not necessary to make a distinction.

#### **Examples :**

- Group A: companies with 15 to 150 employees
- Group B: companies with 151 to 300 employees Group C: companies with 301 to 500 employees
- etc.

The representative may set up a total of **up to 10 business eSpaces**. The **accepted number of tokens per business eSpace is unlimited**.

#### **Note**

**For each token used**, all the documents returned by the procedures (Notice, Posting, Record requiring signature...) will be deposited in the section "My procedures > My Messages" of the dedicated business eSpace set up for this group.

It is thus essential for the representative(s) to rename each company's procedures with the appropriate nomenclature, in order to more easily keep track of them.

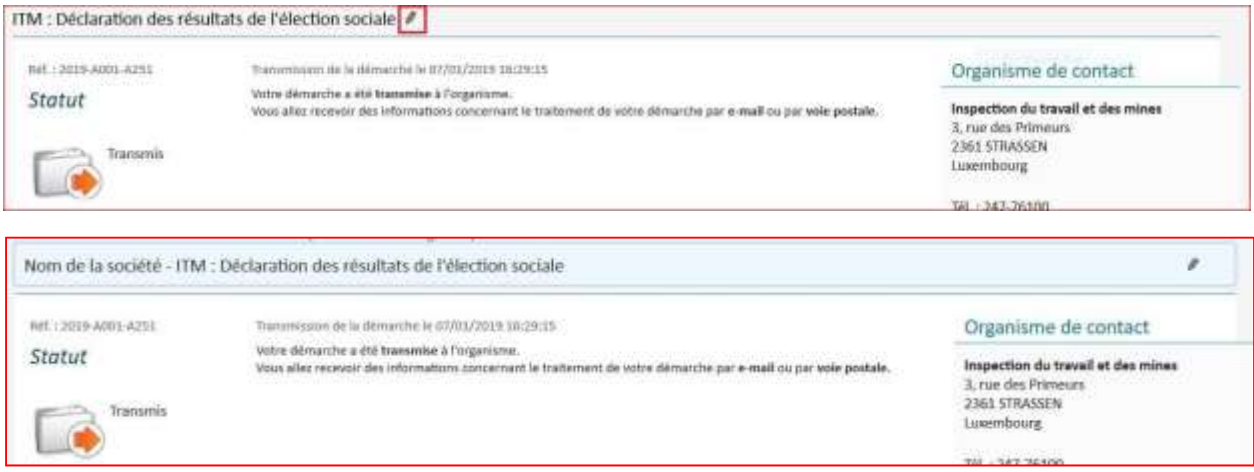

*The information provided in this presentation is not exhaustive, but of general nature. It must not be considered as legal advice, and cannot, under any circumstances, replace specific and personal advice that may need to be sought for specific cases.*

*The information provided in this presentation is merely informative and reflects the ITM's opinion on certain aspects, based on the information received from users. As such, the ITM's liability cannot be engaged for any inaccuracies, gaps in the answers or failure to update the information.*

Plain language and translations are provided for the sake of information only. Only the officially published legal *texts are binding.*